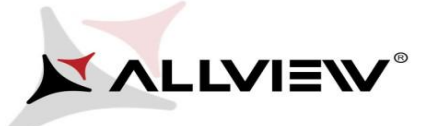

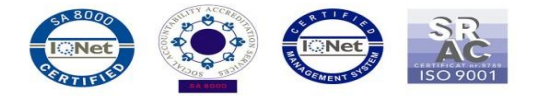

## *Procedura aktualizacji OTA – Allview X2 Soul Style / Android 5.1 / 16.12.2015*

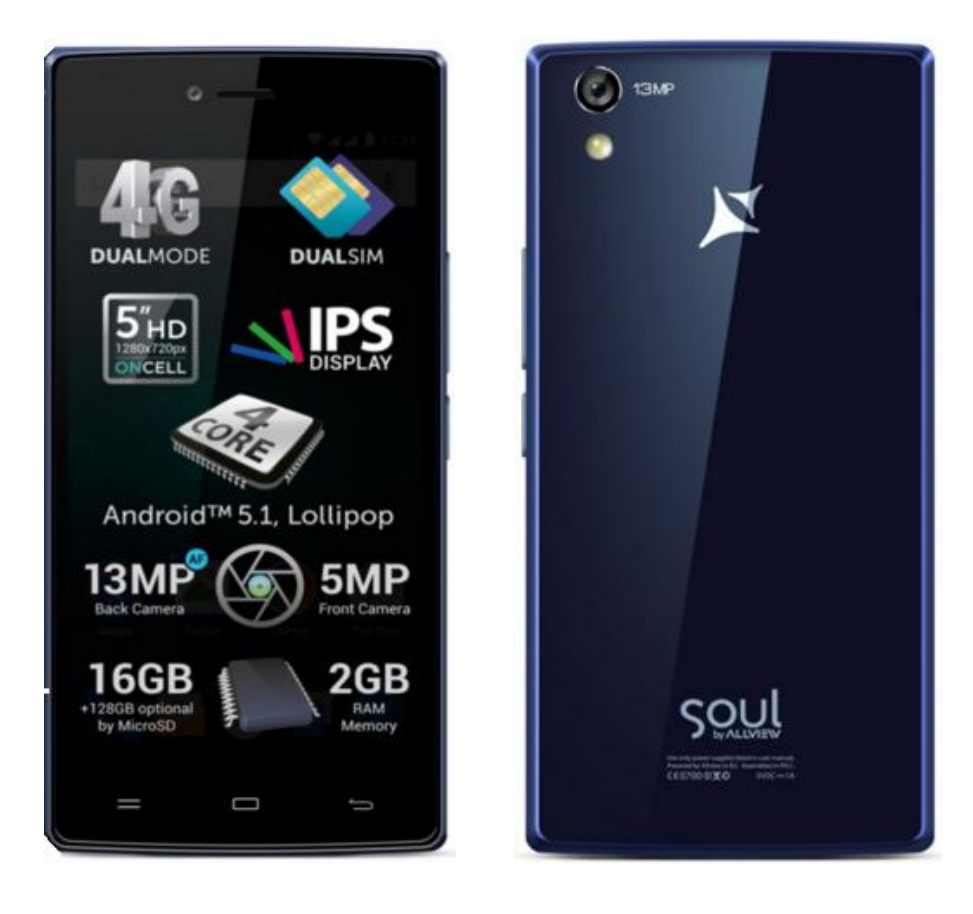

## *Zaletami aktualizacji są*

- *Poprawa stabilności systemu;*
- *Poprawa tłumaczeń;*
- *Naprawa kilku drobnych błędów;*

*UWAGA! Akumulator telefonu musi być w pełni naładowany przed rozpoczęciem procedury!*

*UWAGA! Prosimy w żadnym wypadku nie zatrzymywać procesu aktualizacji. Aktualizacja oprogramowania jest operacją, która jest realizowana na własną odpowiedzialność.*

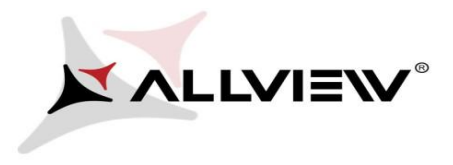

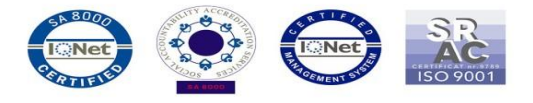

Aby zaktualizować oprogramowanie smartfona *Allview X2 Soul Style,* należy wykonać następujące kroki:

- 1. Włącz smartfona i podłącz go do sieci bezprzewodowej.
- 2. Upewnij się, że karta SD jest włożona do smartfona i jest domyślną lokalizacją zapisu.

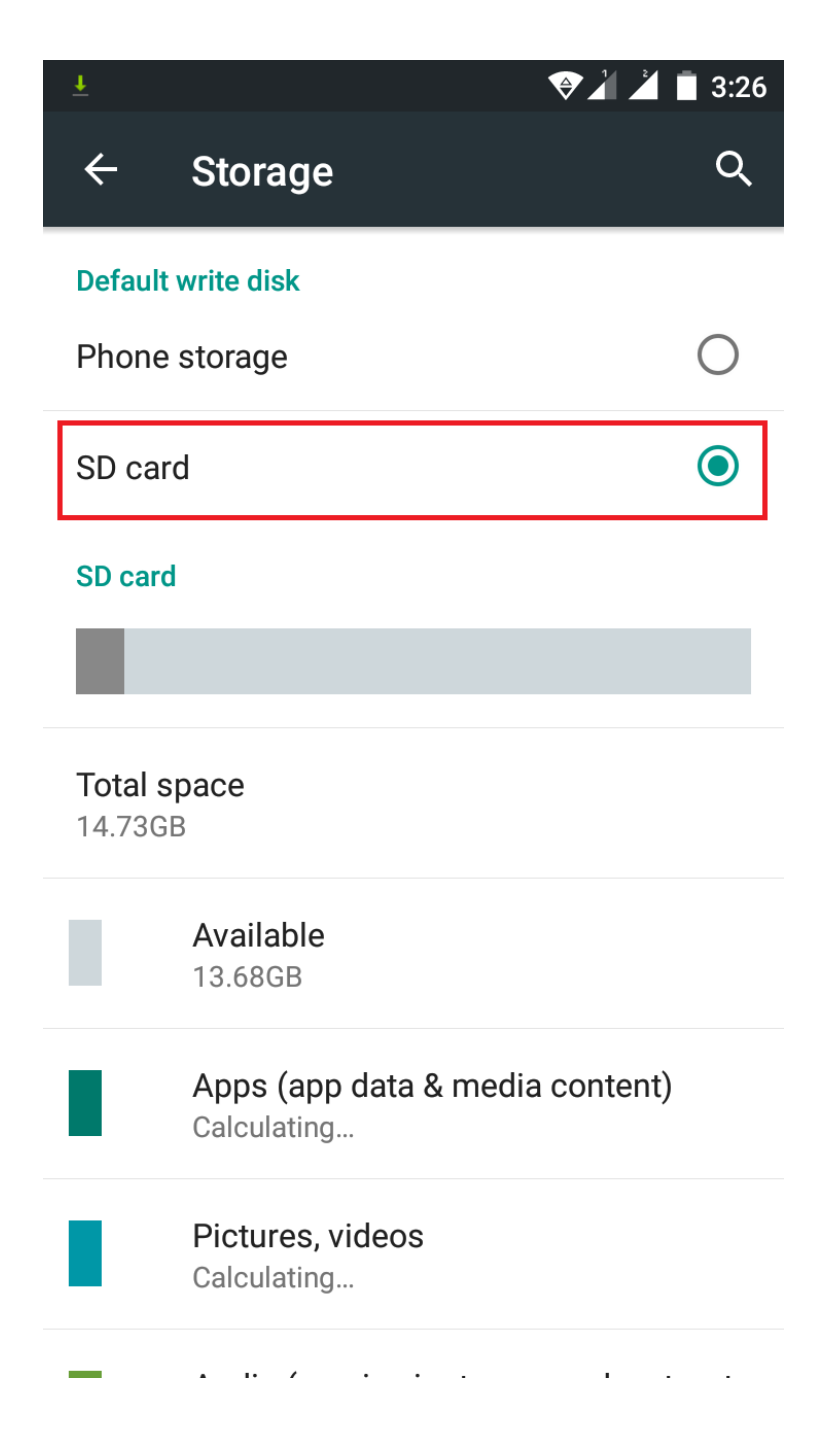

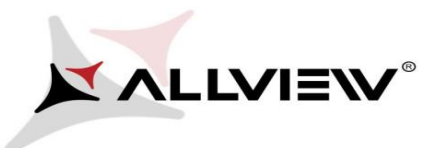

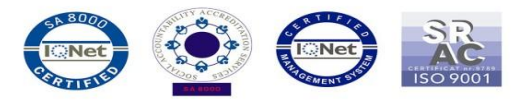

3. Otwórz aplikację *Aktualizacja systemu* z Menu aplikacji:

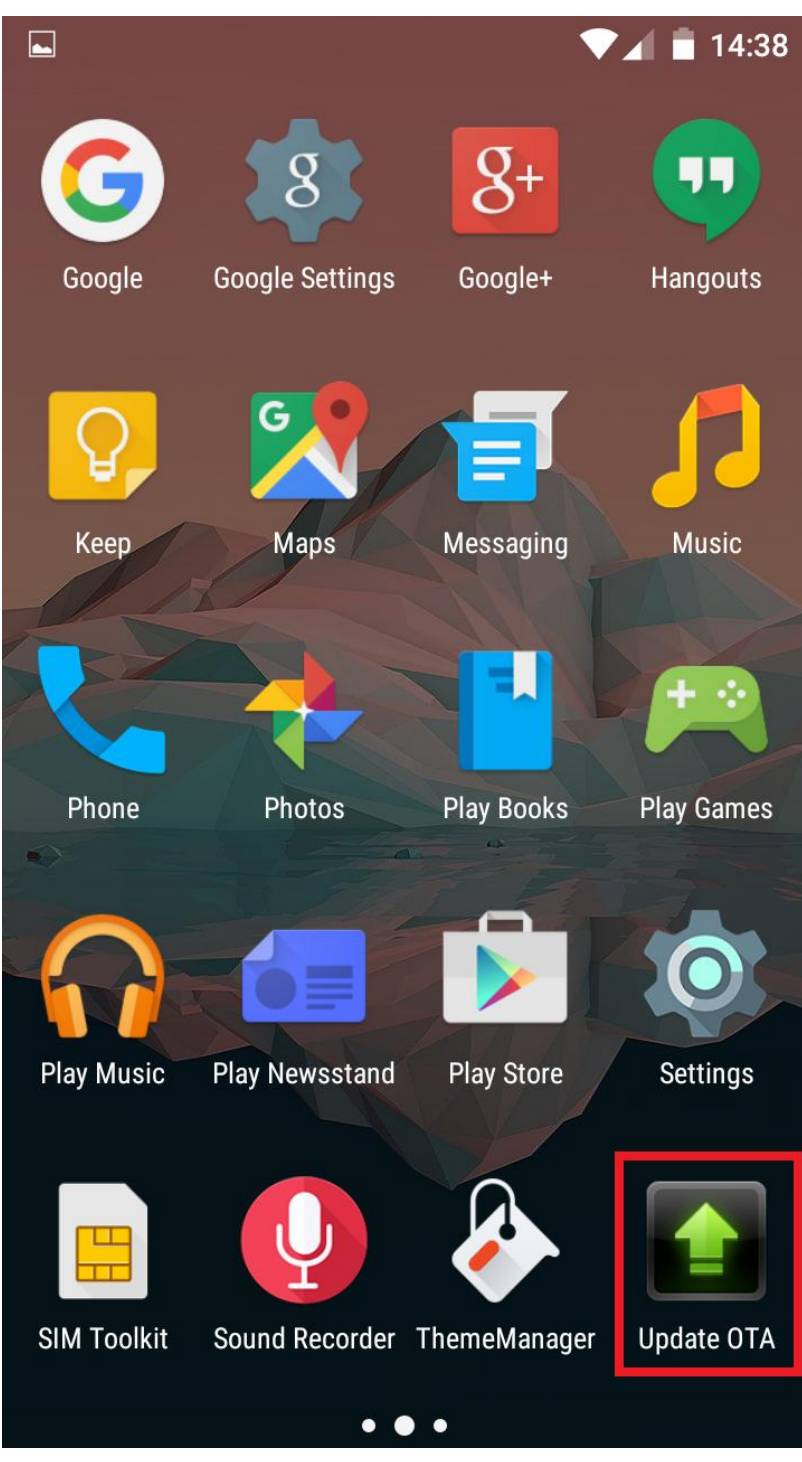

4. Aplikacja wykryła nową wersję oprogramowania (*X2\_Soul\_Style\_SV2.3*). Zaznacz opcję *Pobierz***:**

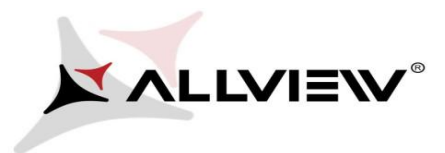

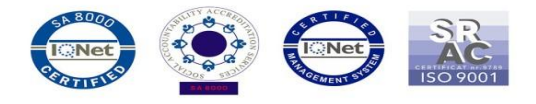

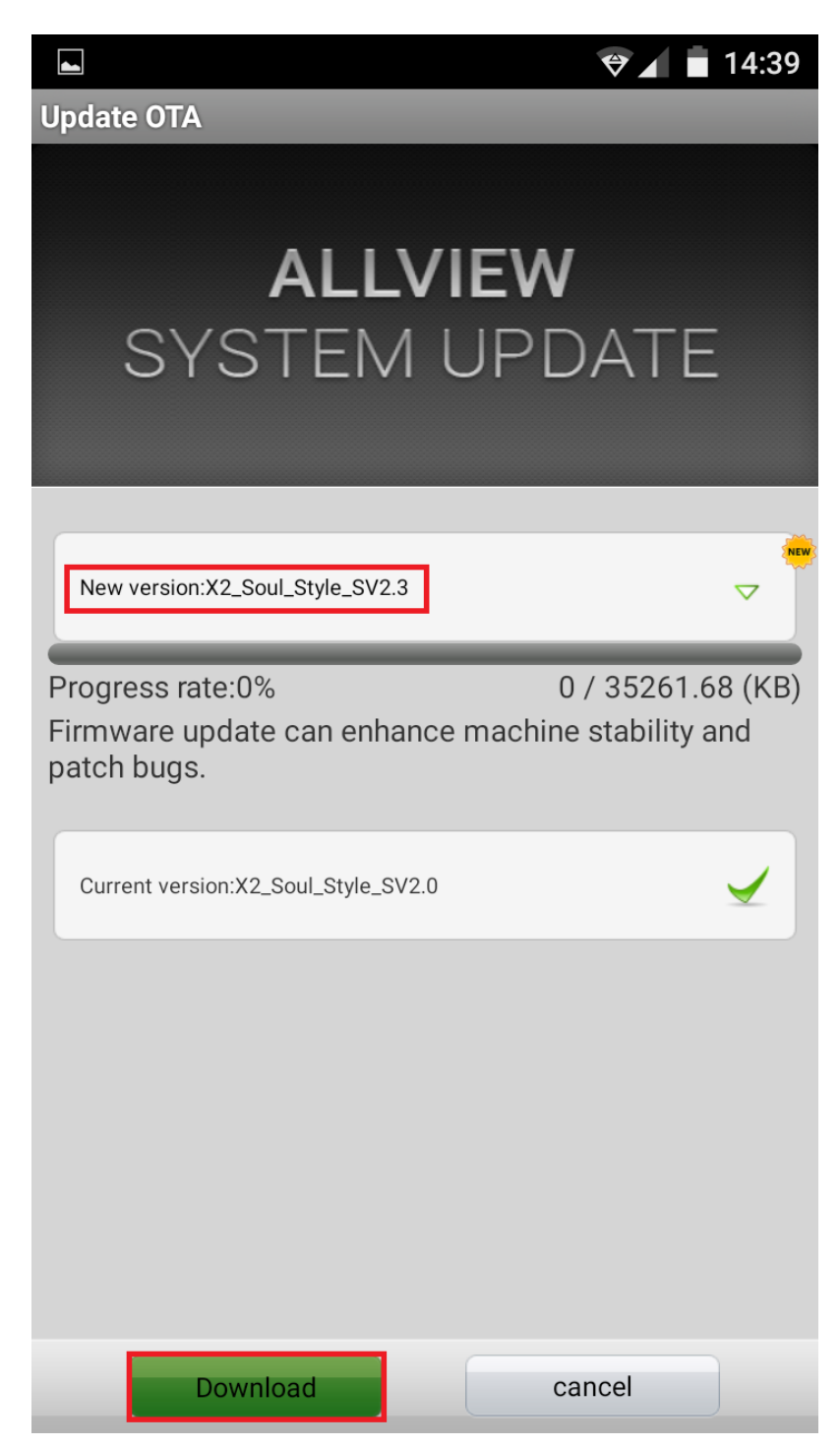

5. Zaczekaj, aż nowe oprogramowanie zostanie pobrane na kartę microSD.

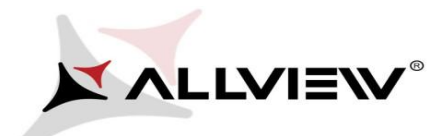

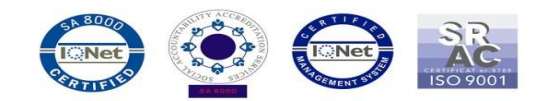

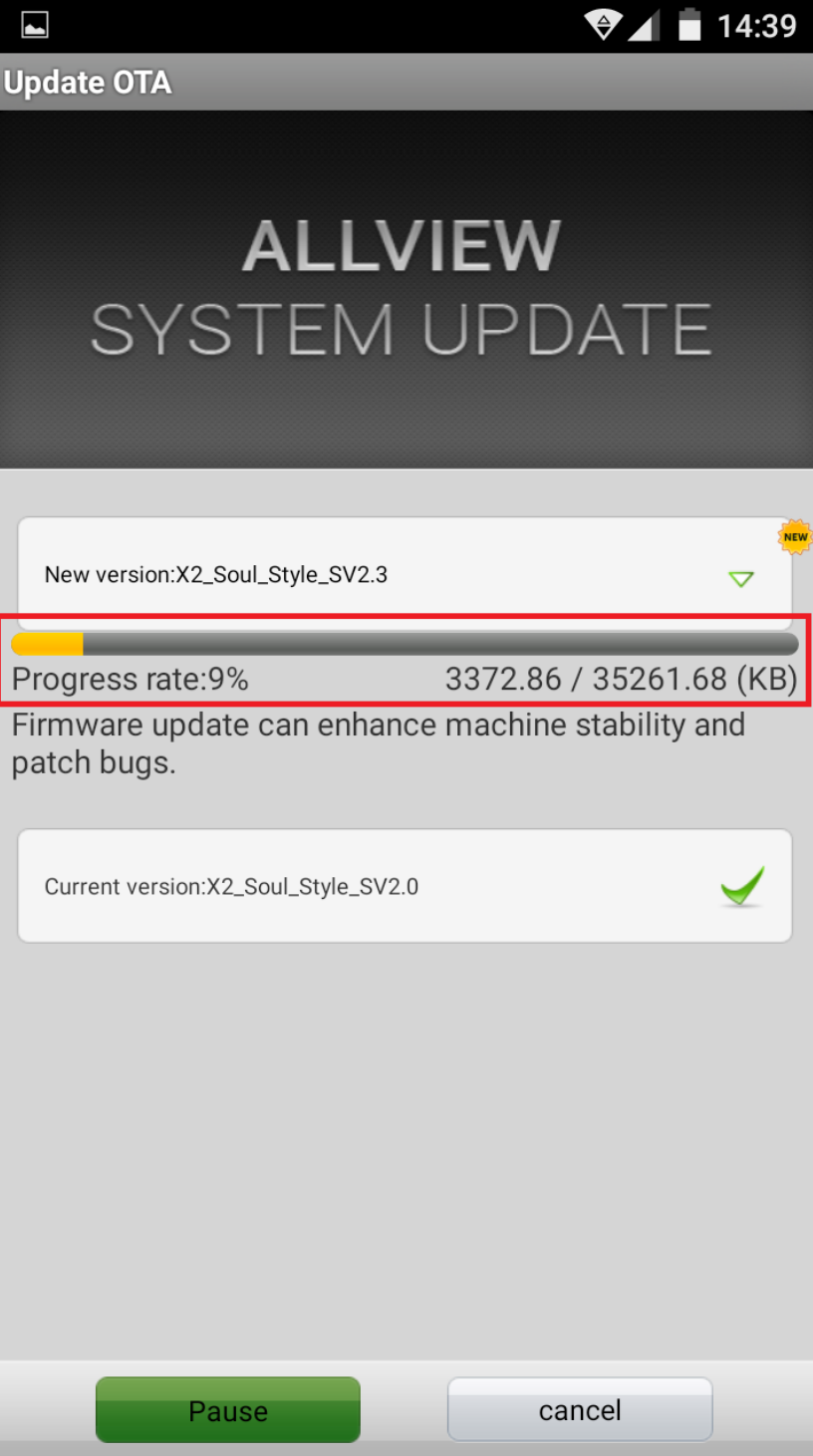

6. Po całkowitym pobraniu oprogramowania, na ekranie wyświetli się komunikat, informujący o aktualizacji:

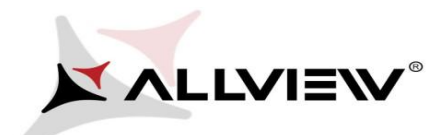

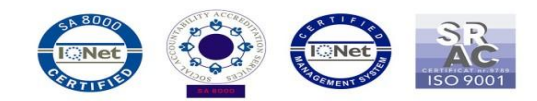

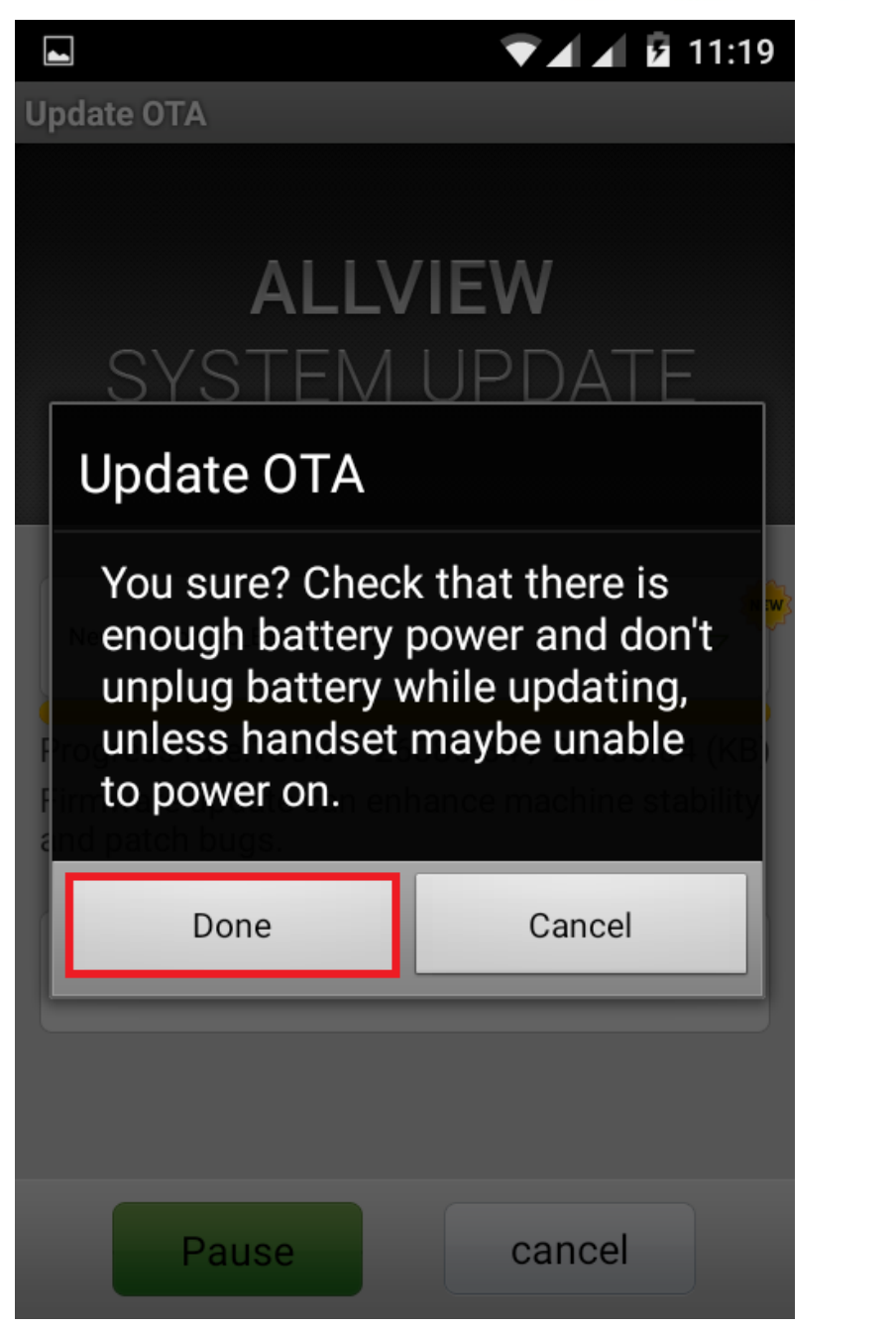

7. Wybierz opcję *Gotowe*. Telefon uruchomi się ponownie i procedura aktualizacji rozpocznie się automatycznie.

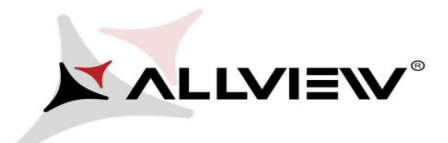

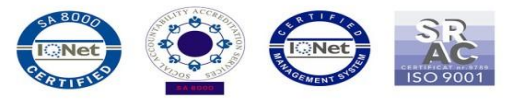

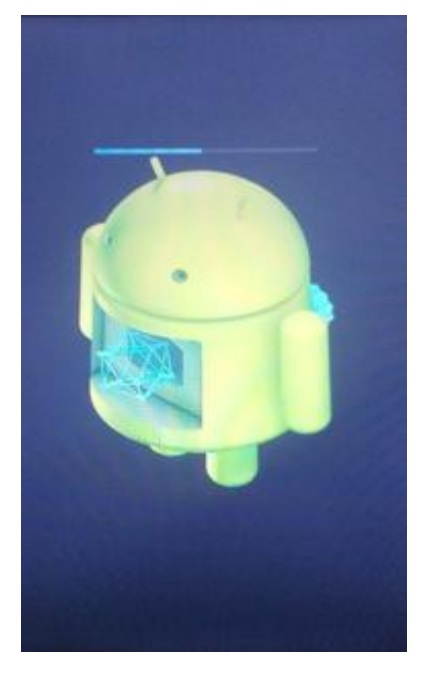

8. Po zakończeniu procesu aktualizacji, smartfon zrestartuje się.

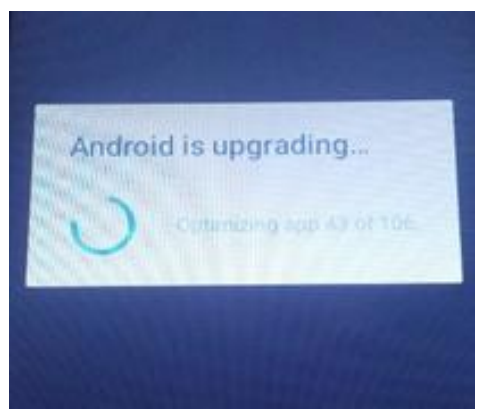

9. Na ekranie telefonu wyświetli się ten komunikat: *Android jest aktualizowany.*

*Plik aktualizacji zostanie automatycznie usunięty z pamięci wewnętrznej/ microSD po zakończeniu procesu aktualizacji.*

*Zalecamy reset urządzenia do ustawień fabrycznych, w celu uniknięcia błędów. Uwaga! Reset telefonu do ustawień fabrycznych prowadzi do całkowitego skasowania Twoich danych osobowych i aplikacji zainstalowanych na smartfonie.*